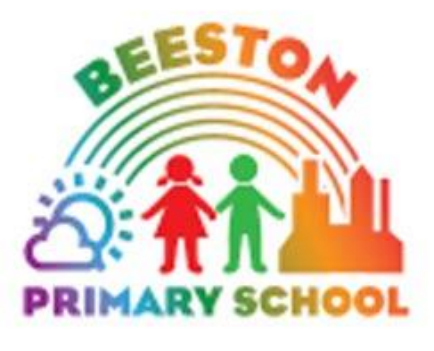

# Remote Learning Tapestry Guide for FS1 and FS2 Parents and Carers

If you have an Apple device e.g. an iPhone or iPad the app should work well. If not, we suggest using your web browser.

Updated January 2021

In the event of a bubble closure children/parents in EYFS will use Tapestry as a remote learning tool. There will be activities uploaded daily to support your child's learning whilst they are at home. The activities you can expect to see are:

### FS1 Nursery

- Maths 2 times a week plus extension challenge
- Literacy 2 times a week plus extension challenge
- Wider Curriculum 3 times a week
- Moving and Handling once a week
- Phonics as appropriate

## FS2 Reception

- Phonics daily
- Sharing a story 4 times a week
- Restorative Circle activity Wednesday only
- Literacy 3 times a week  $(M,T,W)$
- Maths 3 Times a week (W,Th,F)
- Other curriculum areas once daily

 $\overline{1}$ 

This is the minimum number of activities that would be set but things might change slightly depending on time of the year or topics being taught.

These activities may include resources such as web links, videos and PDF documents, such as worksheets. However, not each activity will include resources, some might only give ideas for activities that can be done using things usually found in the home or not need any resources at all.

How to use Tapestry to access Remote Learning activities:

You can access Tapestry using a web browser, like Safari on an iPhone or Chrome on a laptop, or download it as an App to your device. This could be on a phone or tablet.

Follow these instructions if you need support using Tapestry using the app downloaded to your device:

1. When you log in you will see different things uploaded by your child's teacher. Underneath the school's name you will see different things that have been uploaded by your child's class teacher. Each item uploaded will have an A, O or M next to it. This tells you if it is an observation [O], an activity [A] which your teacher would like your child to complete or a memo [M]. A memo might include information, letters or a general message. If you want to see your notifications press the school's name.

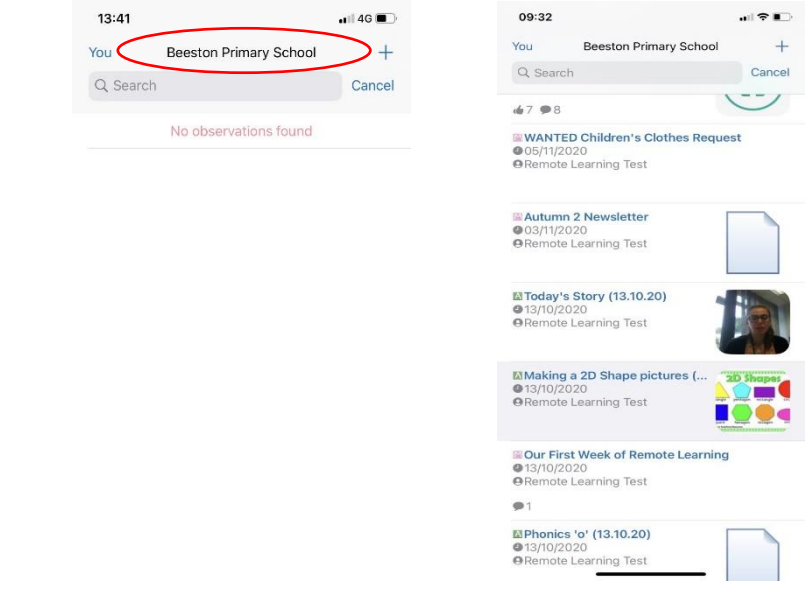

2. This is what a memo looks like. You shouldn't reply or add a comment if you have any questions or concerns. You should email your child's teacher using the information at the end of this booklet.

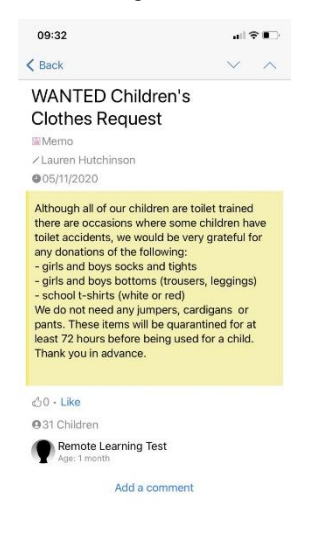

3. This is what an activity will look like. It will include instructions for the activity and might include web links and other downloadable documents, like a PowerPoint. If you want to share what your child has done at home, in response to this activity, click 'reply with an observation'. Please do not add a comment. See steps 3 to 6 in the next part of this guide for more information.

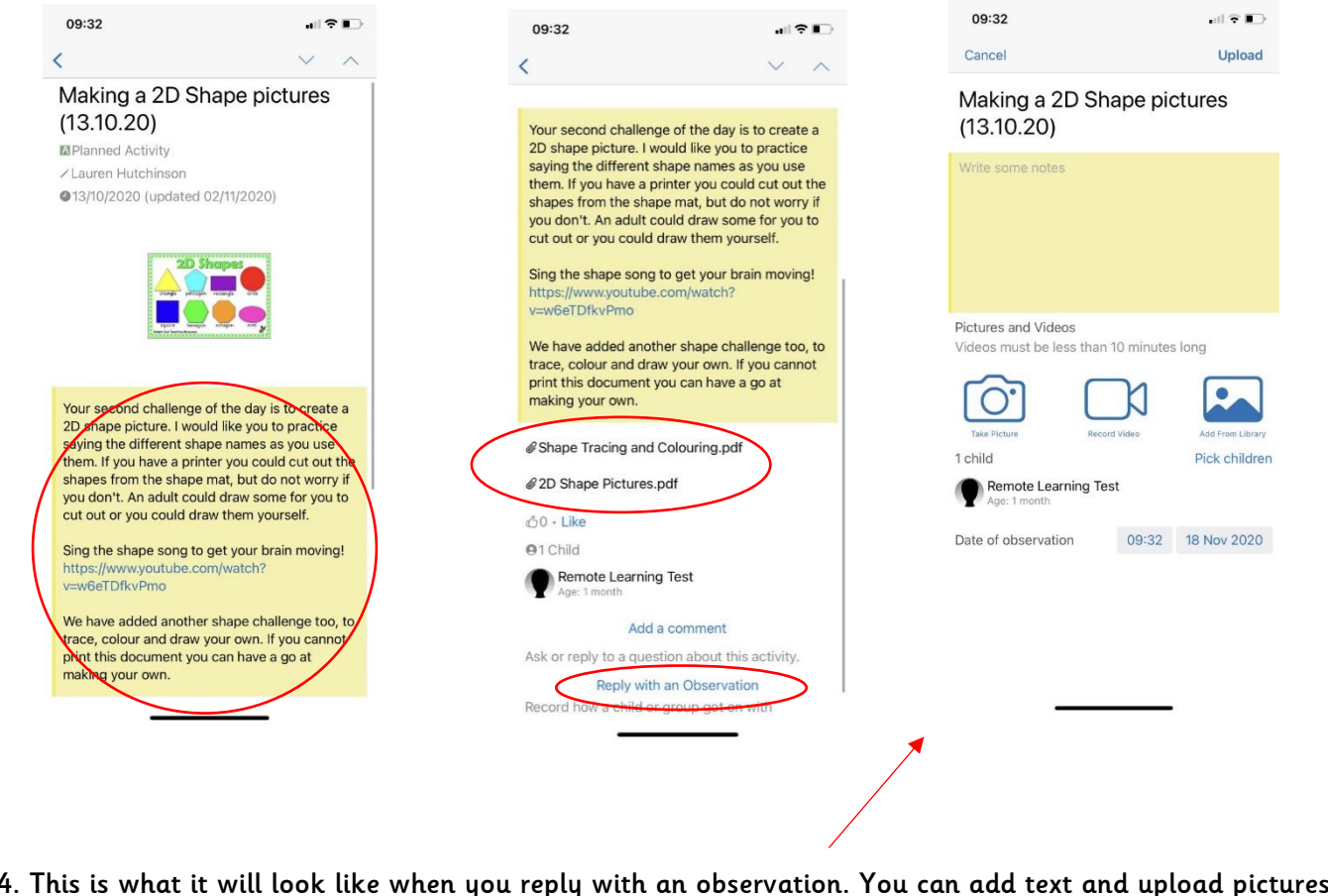

4. This is what it will look like when you reply with an observation. You can add text and upload pictures and/or videos to share what your child has done at home.

### Follow these instruction if you need support using Tapestry on a web browser using a phone, laptop or tablet:

These instructions are to support you if you are using your phones web browser or a laptop or tablet. If you use a laptop or tablet you will see the words 'memo' and 'activities' at the top and you won't need to clip on the menu button. You can jump straight to step 3.

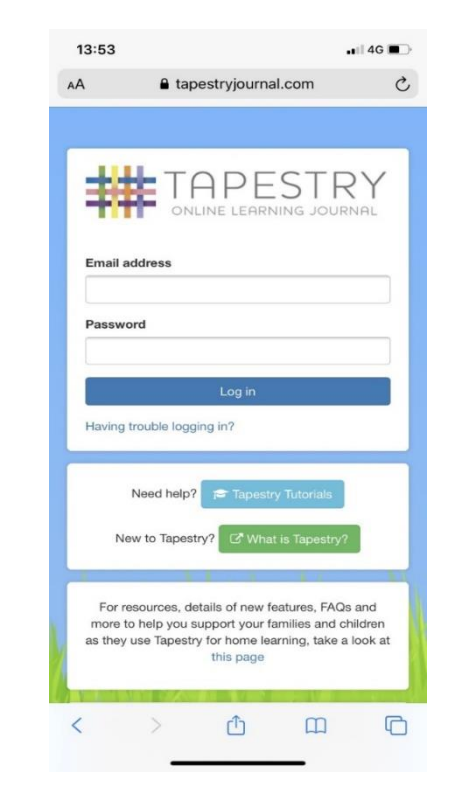

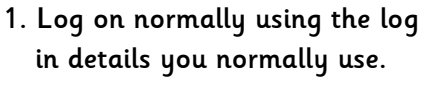

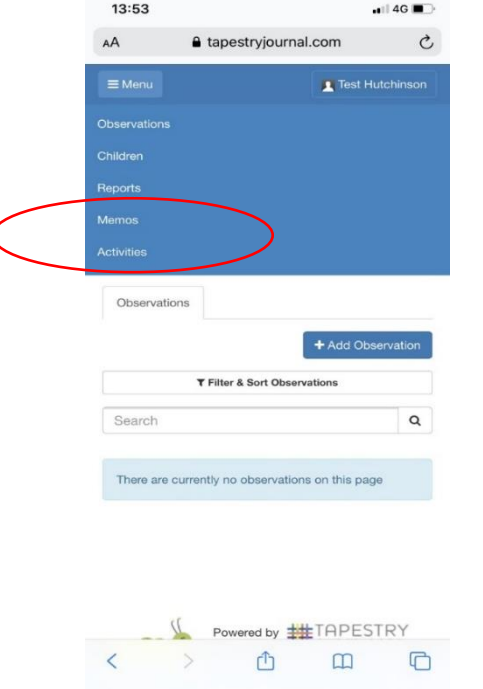

2. Press on the menu button. Normally, you would click observations to upload something your child has done at home. You will now start using the 'memos' and 'activities' tabs more often.

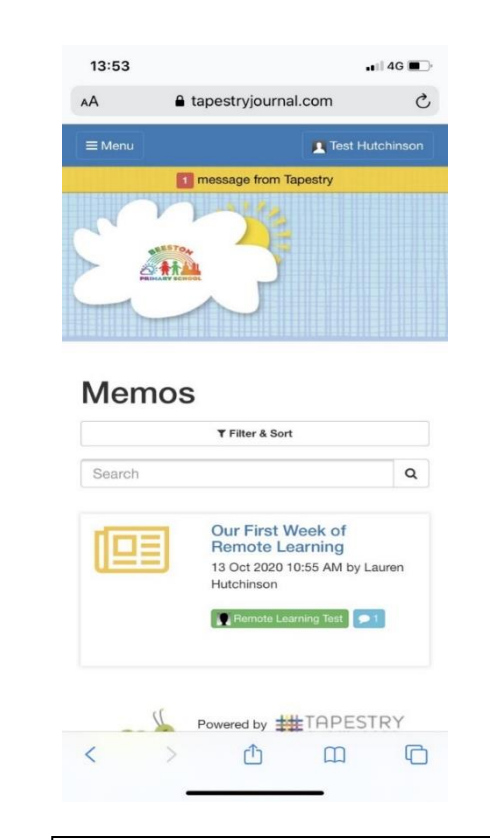

3. We will use 'memos' to share information with you which is not linked to the activities set for your child to do at home. You will get a notification when this happens but it is worth checking this area to make sure nothing is missed.

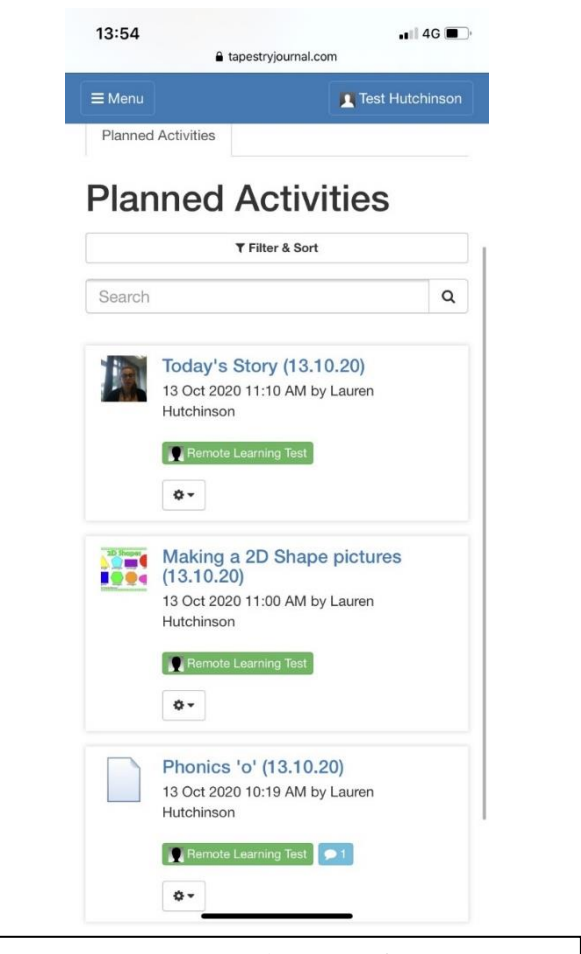

4. When you click on 'activities' this is what you will see. The teacher will always include the name of activity and the date it was set. The newest activities will be at the top. Click on each one to find out more about them.

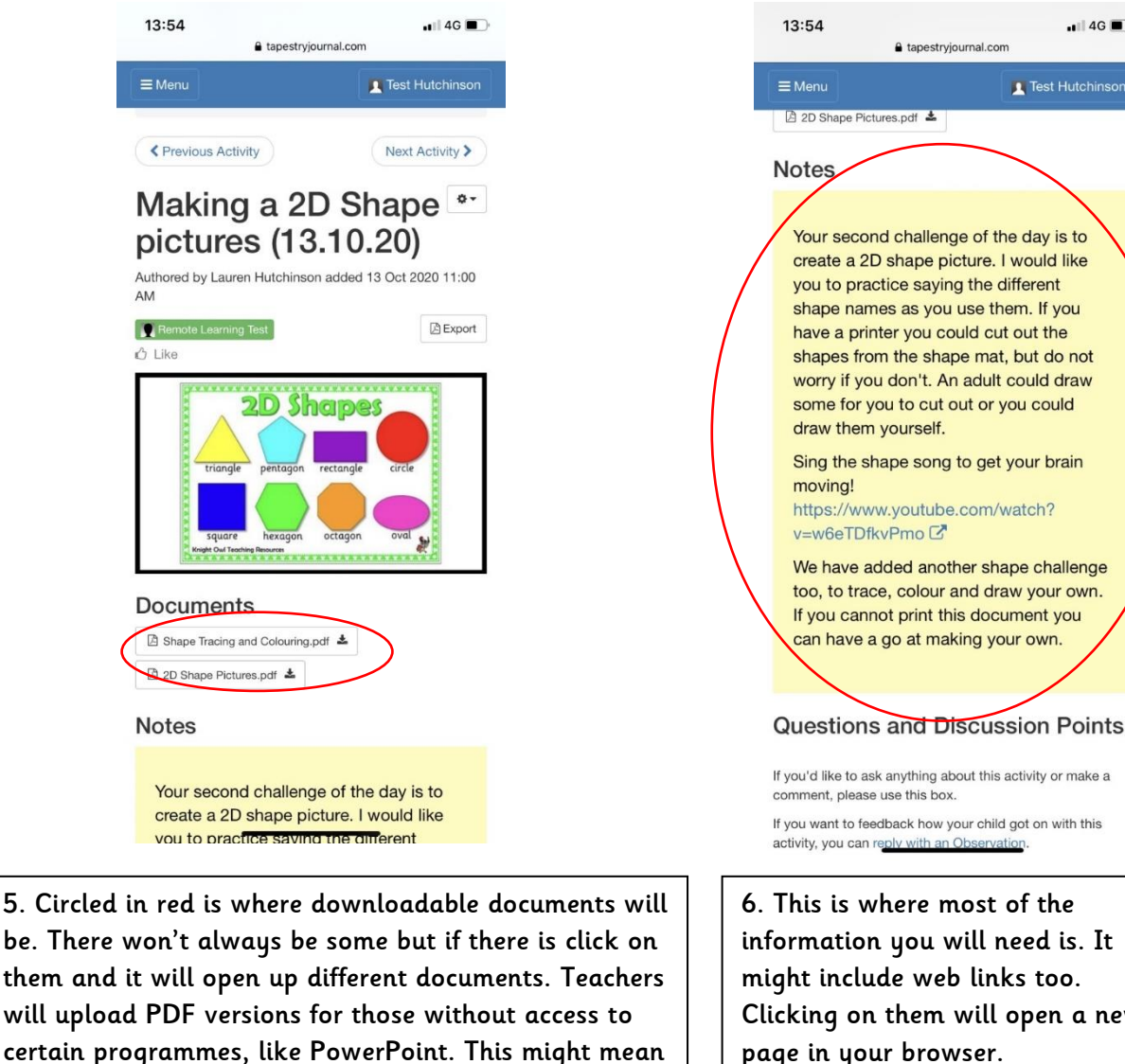

If you want to feedback how your child got on with this 6. This is where most of the information you will need is. It might include web links too. Clicking on them will open a new

 $\blacksquare$  4G

5

be. There won't always be some but if there is click on them and it will open up different documents. Teachers will upload PDF versions for those without access to certain programmes, like PowerPoint. This might mean they aren't interactive but will hopefully give you ideas that you can replicate at home.

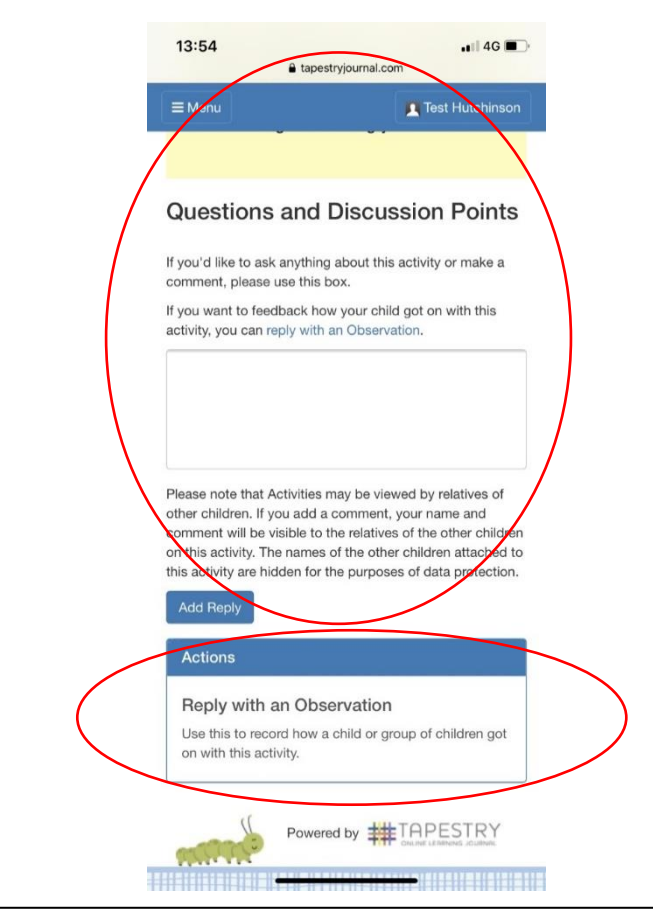

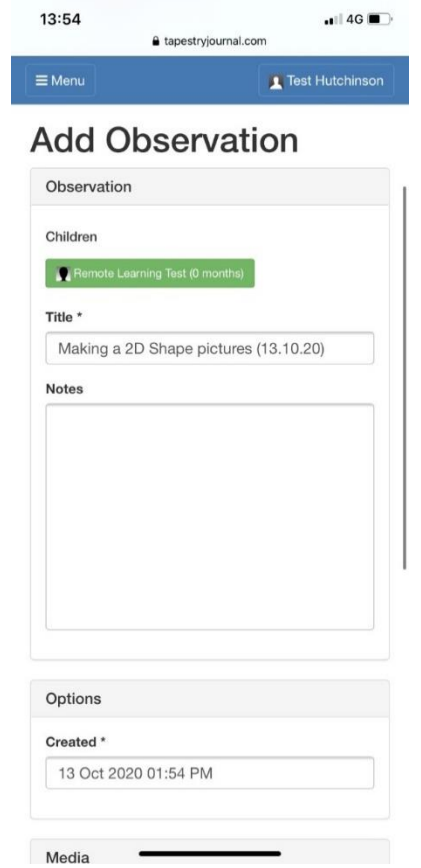

7. It does give you the option to reply using a quick comment. We do not want you to use this feature. If you have any questions/comments we would like you to use the email addresses [nursery@beestonprimary.org](mailto:nursery@beestonprimary.org) OR [reception@beestonprimary.org](mailto:reception@beestonprimary.org) This will ensure communication is not missed and responded to appropriately. You can reply with an observation.

8. If you pressed 'reply with observation' it will take you to this page. Here you can tell us what your child has done and how they found the activity. This is what you would normally do when uploading an observation.

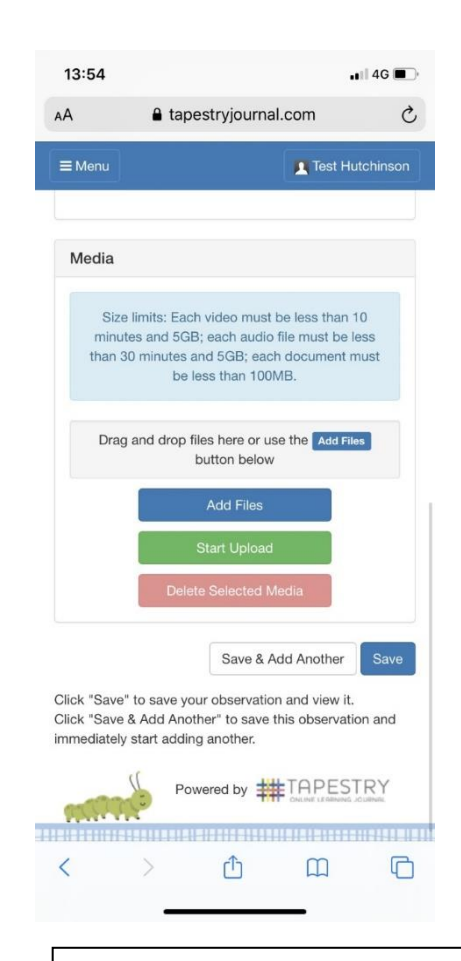

9. You can also add pictures and videos to your observation. This is a lovely way for us to see how your child has got on. Teachers will acknowledge they have seen this by leaving a comment. Sometimes, they might include a next step.

# Emailing School

Each year group has been provided with email addresses so you can contact your child's class teacher with comments and queries. This email address is to be used if there is something you need to ask regarding your child's home learning or if you need to express any other worries or queries. Please do not do this using Tapestry.

Email addresses are not to be used to share what your child is doing at home. This should be done using Tapestry and the instructions above.

Here are some instructions to help your email reach the right member of staff

Nursery's email address: [nursery@beestonprimay.org](mailto:nursery@beestonprimay.org)

Reception's email address: [reception@beestonprimary.org](mailto:reception@beestonprimary.org)

Nursery's class names:

All Children = FSAF/NH

Reception's class names:

Miss Campbell = FSCC

Miss Palmer = FSAP

Miss Hutchinson = FSLH

In the subject area of the email please put your child's name and their class name. This will help it reach the correct member of staff.

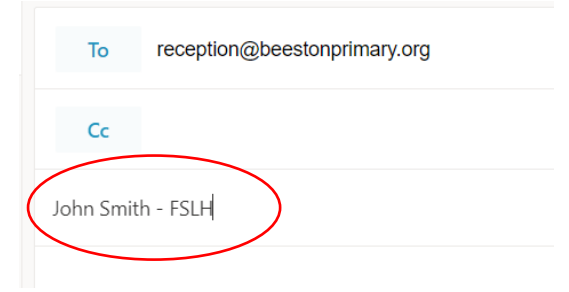

 Emails will be responded to within 24 hours unless sent on a Friday, then they might not be replied to until the following Monday.